# EIC USER MANUAL FOR INSTALLING CITRIX DESKTOP CLIENT ON MAC Catalina (10.15) or later USE FIREFOX OR GOOGLE CHROME

**1. Go to [https://www.citrix.com/downloads/workspace-app/legacy-receiver-for-mac/](https://urldefense.proofpoint.com/v2/url?u=https-3A__www.citrix.com_downloads_workspace-2Dapp_mac_workspace-2Dapp-2Dfor-2Dmac-2Dlatest.html&d=DwMFaQ&c=lhMMI368wojMYNABHh1gQQ&r=p_CydBQOa2lnr_MZFap2qQ&m=1-7nR4EM4plulAHXgRBaEu1dE02osmd4uw7DydXOCvs&s=QF1Aon3k83kfSWG07zSeEHJxKRvpdIqCahdvXdegdqE&e=) workspace-app-for-mac-2112.html and download the Citrix Receiver Workspace.**

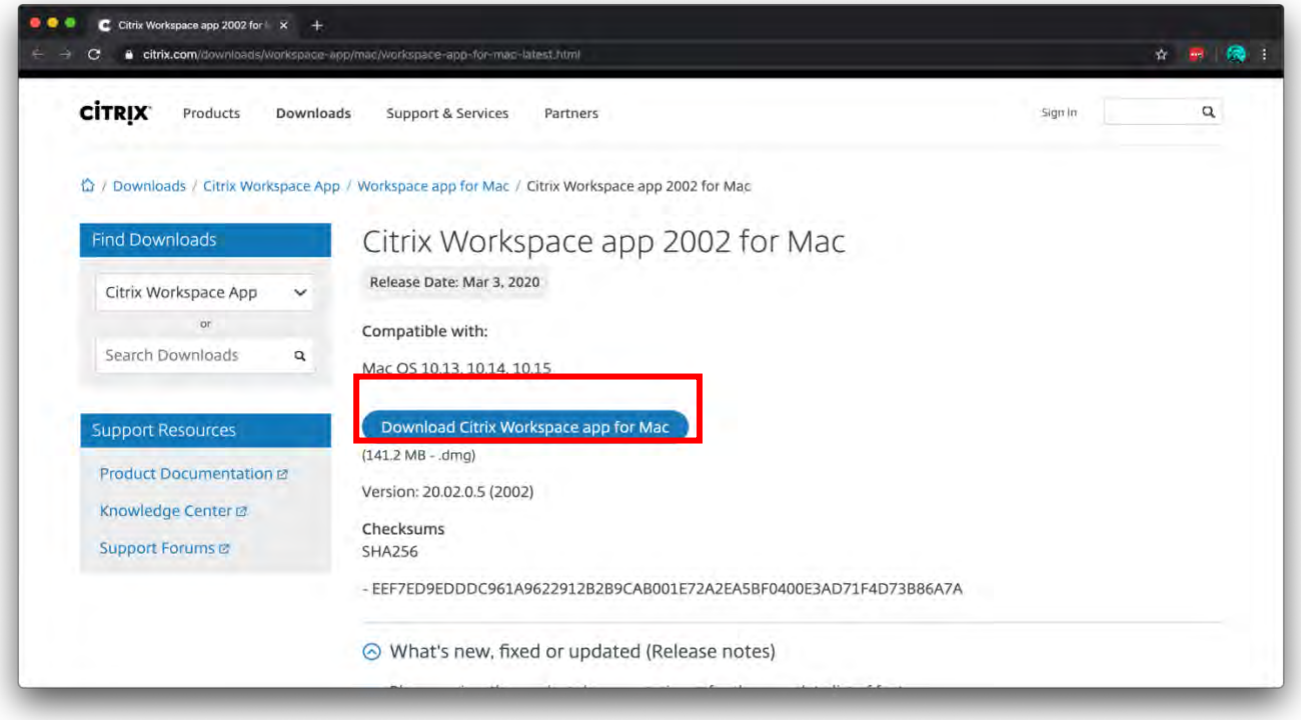

**2. Navigate to the download folder on your computer and click on it to begin install.**

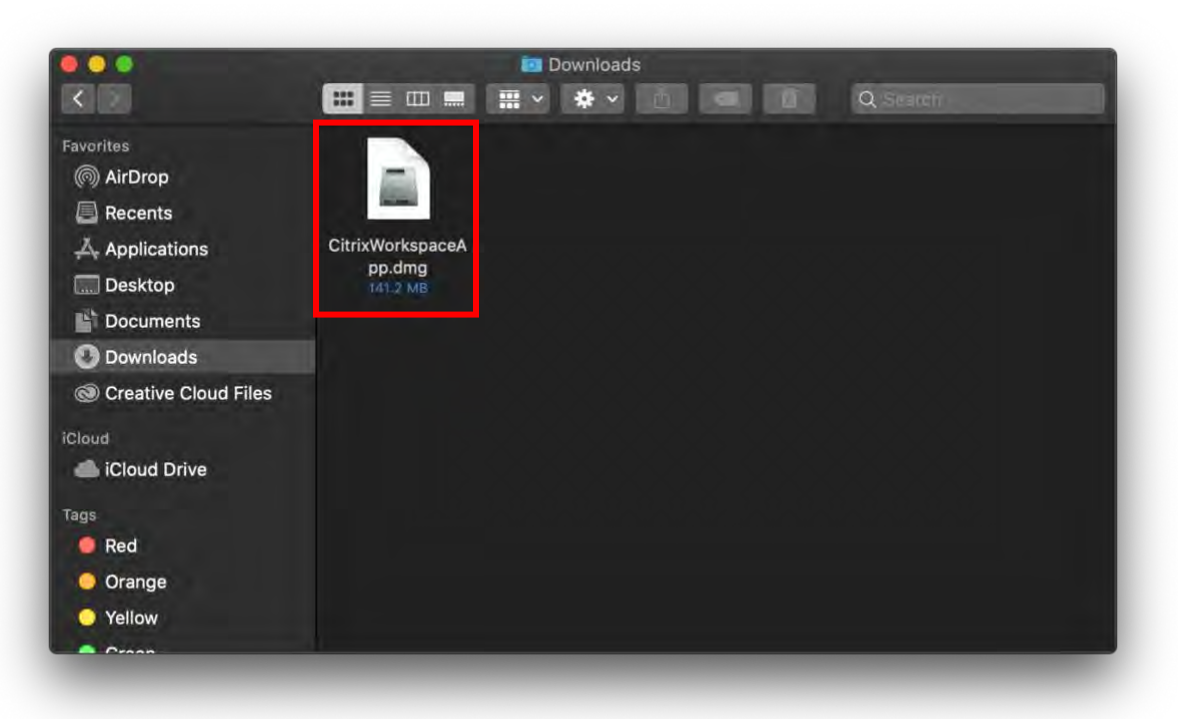

**3. Install the Citrix Receiver Workspace by following these steps:**

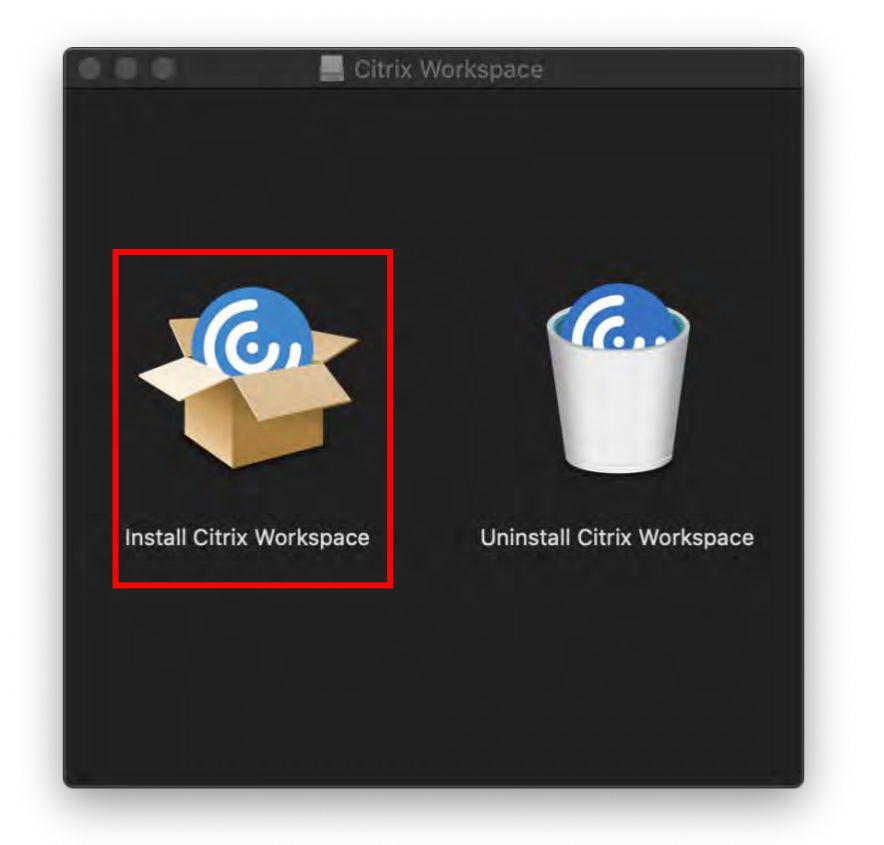

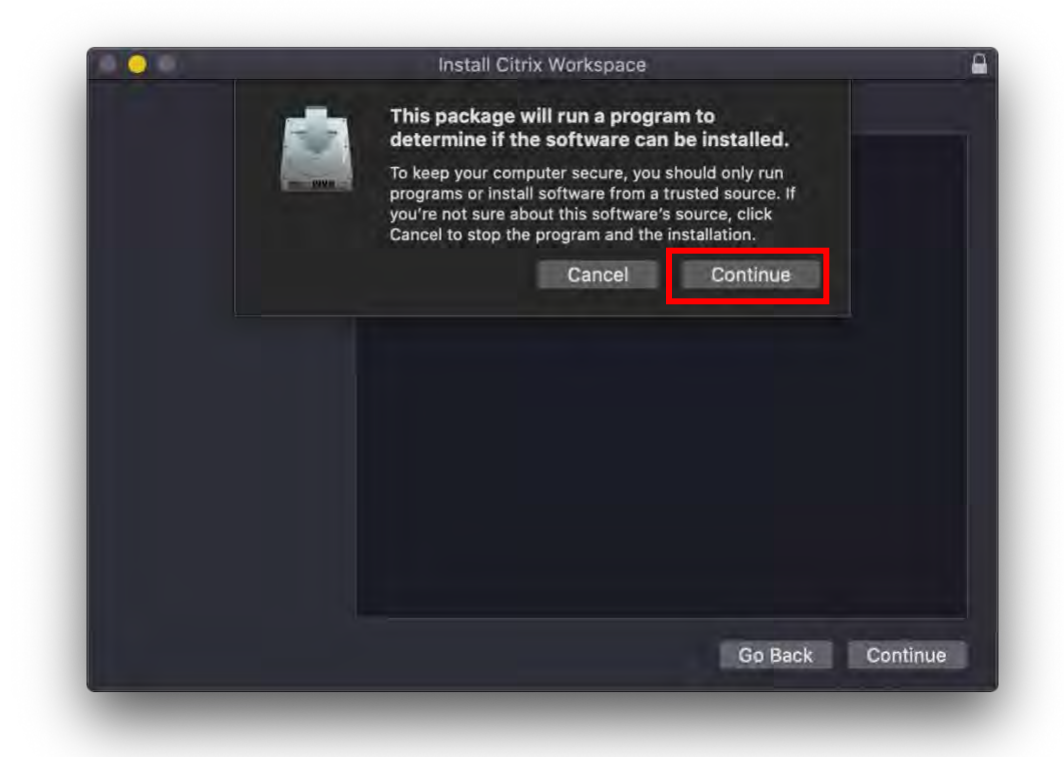

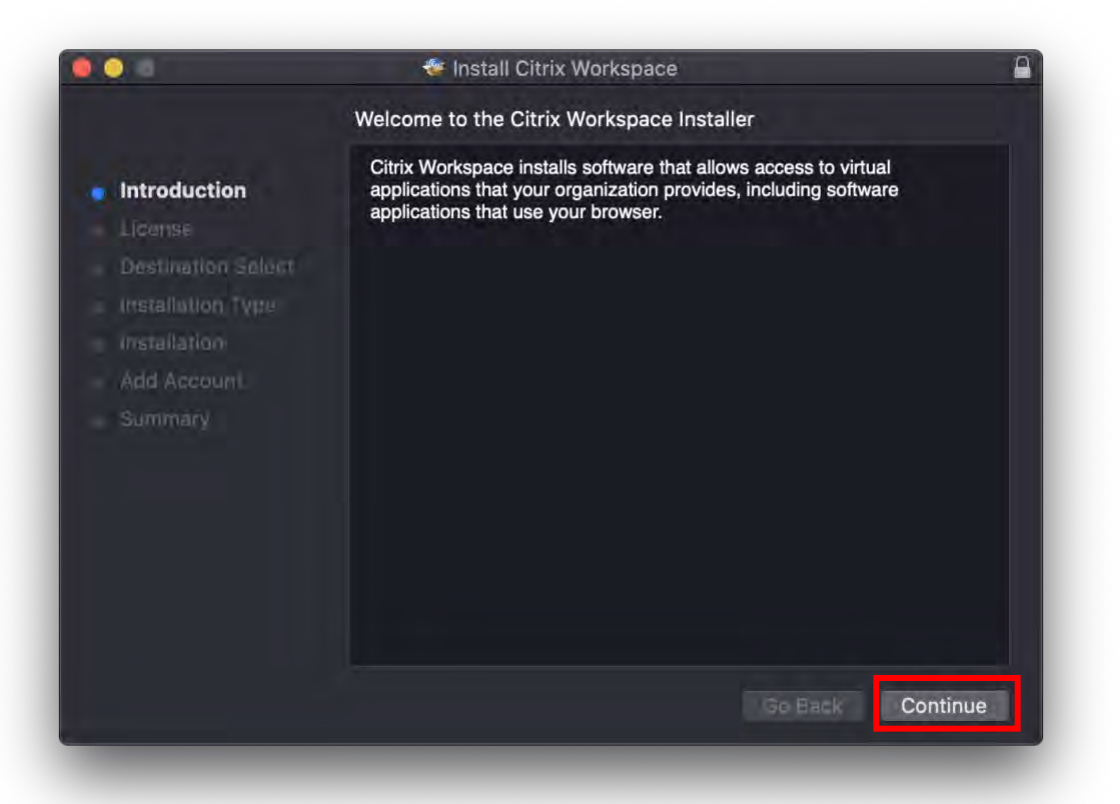

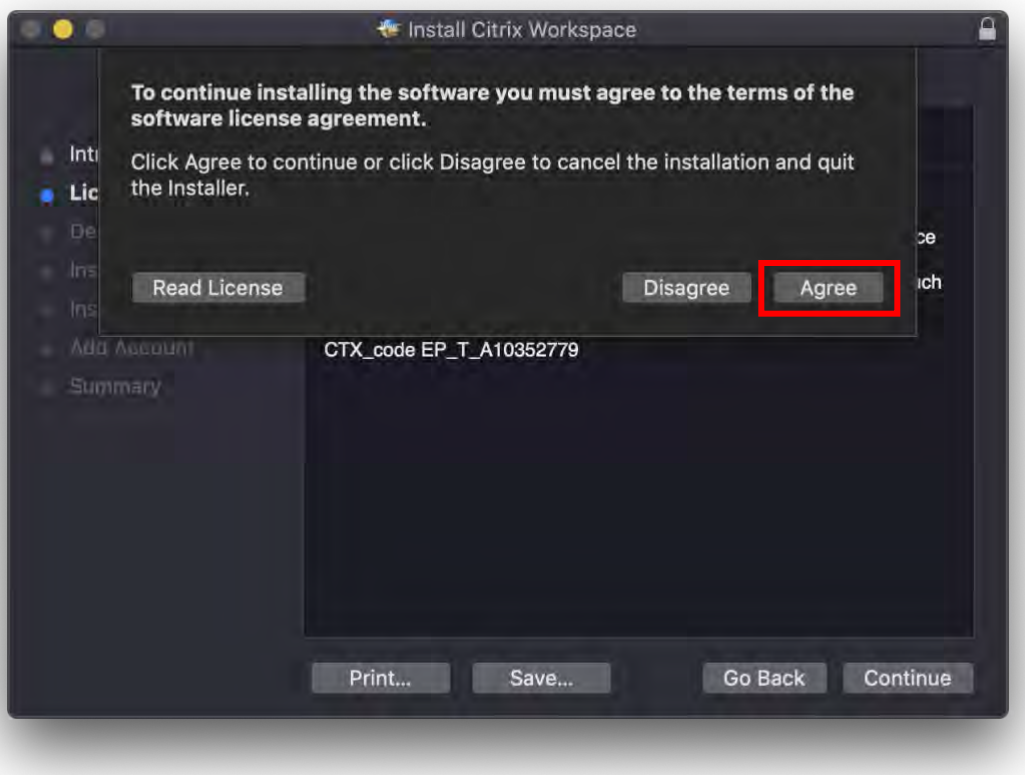

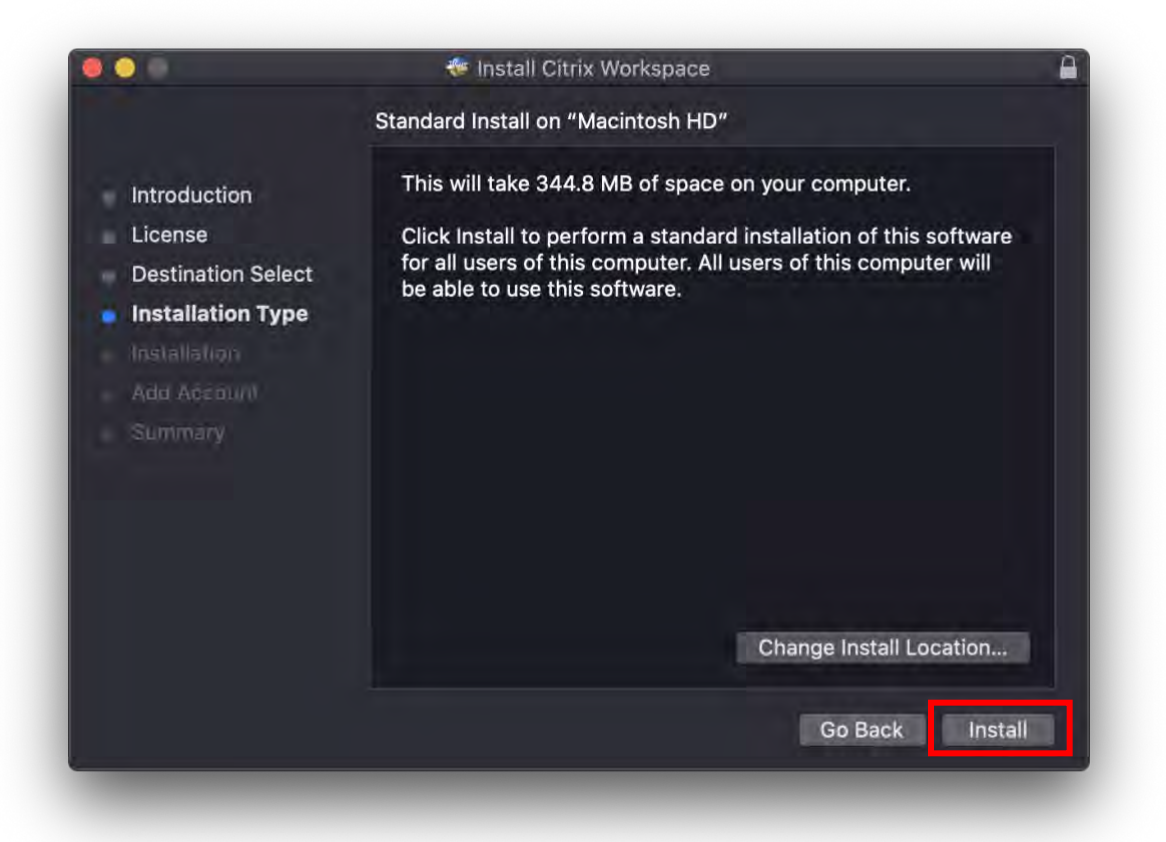

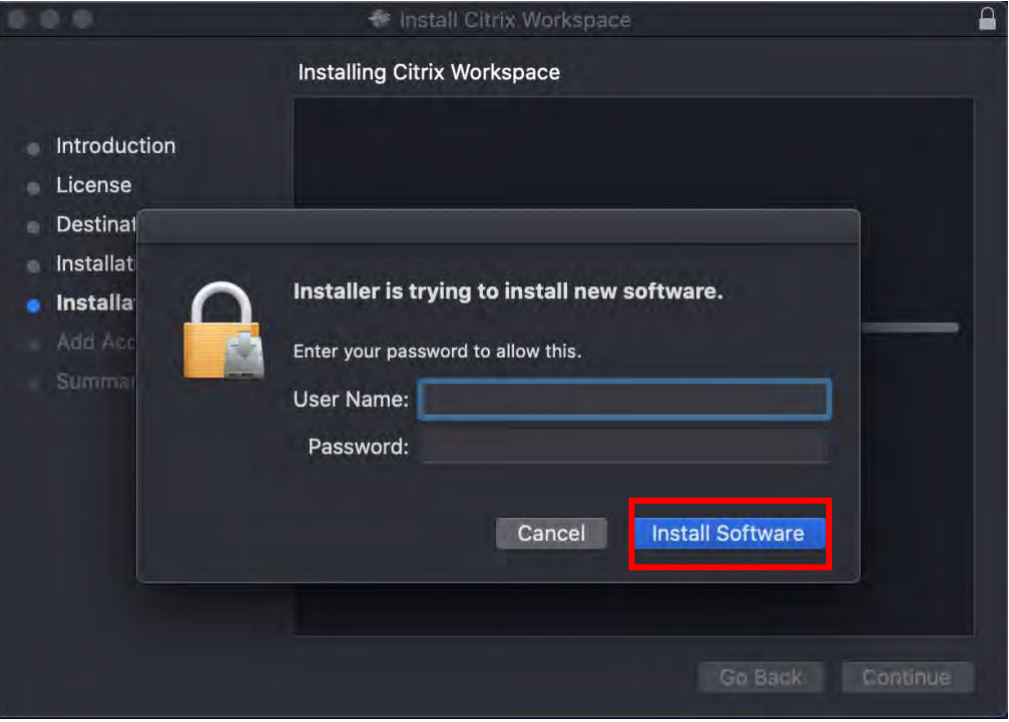

**Input your computer user name/password here to approve installation.**

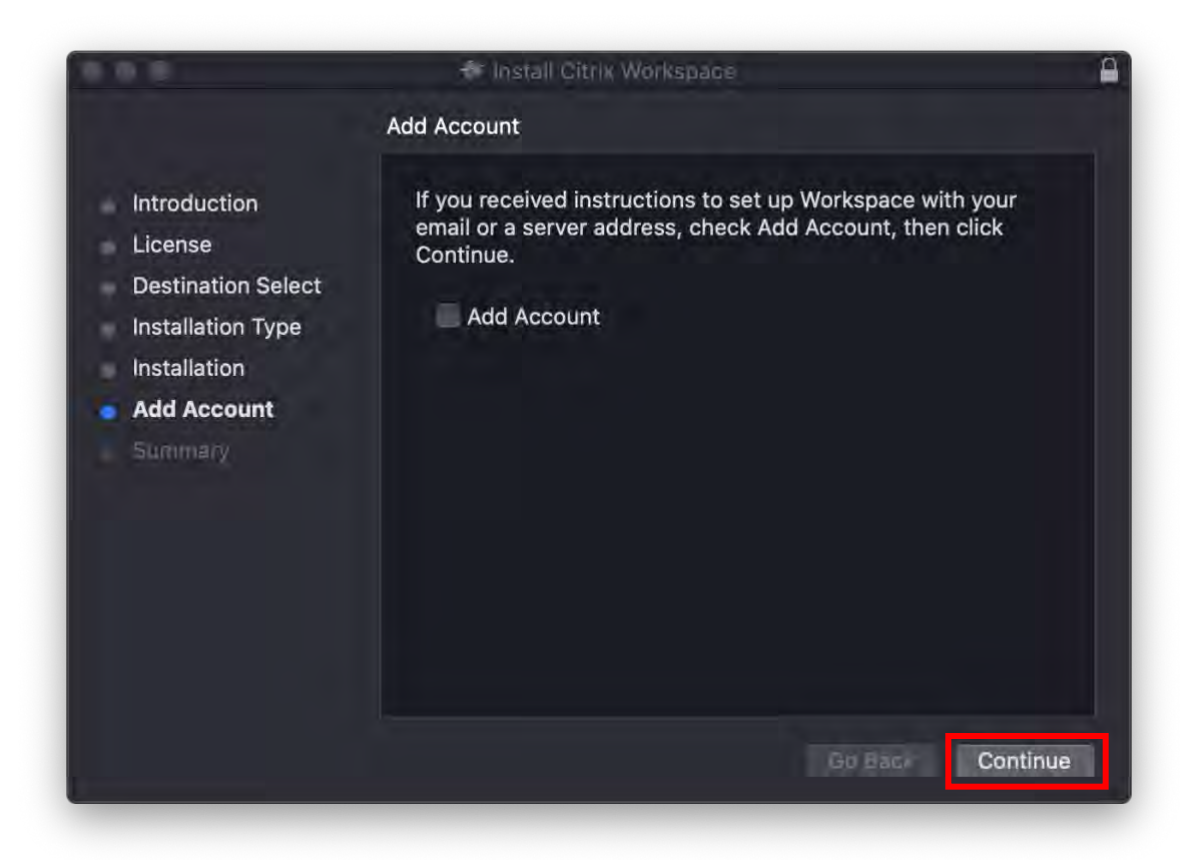

#### **Do NOT click Add Account, just click continue to finish installation.**

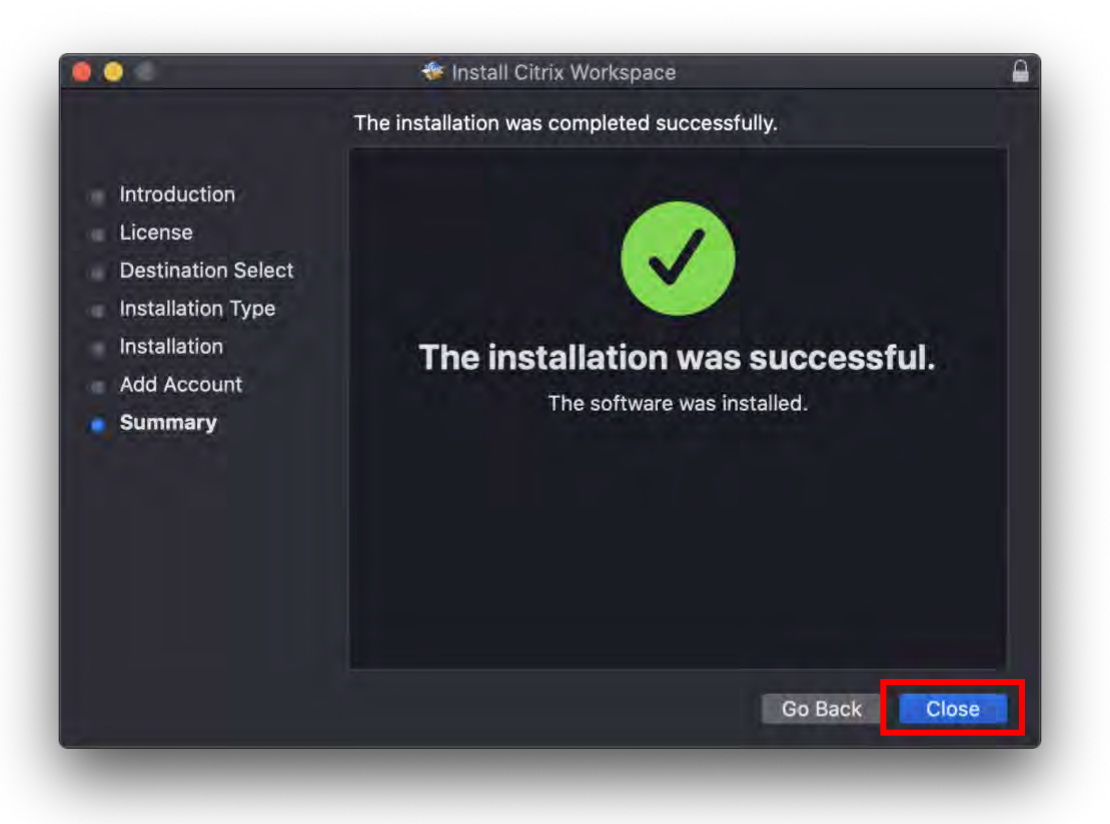

**4. Launch the app from your applications.**

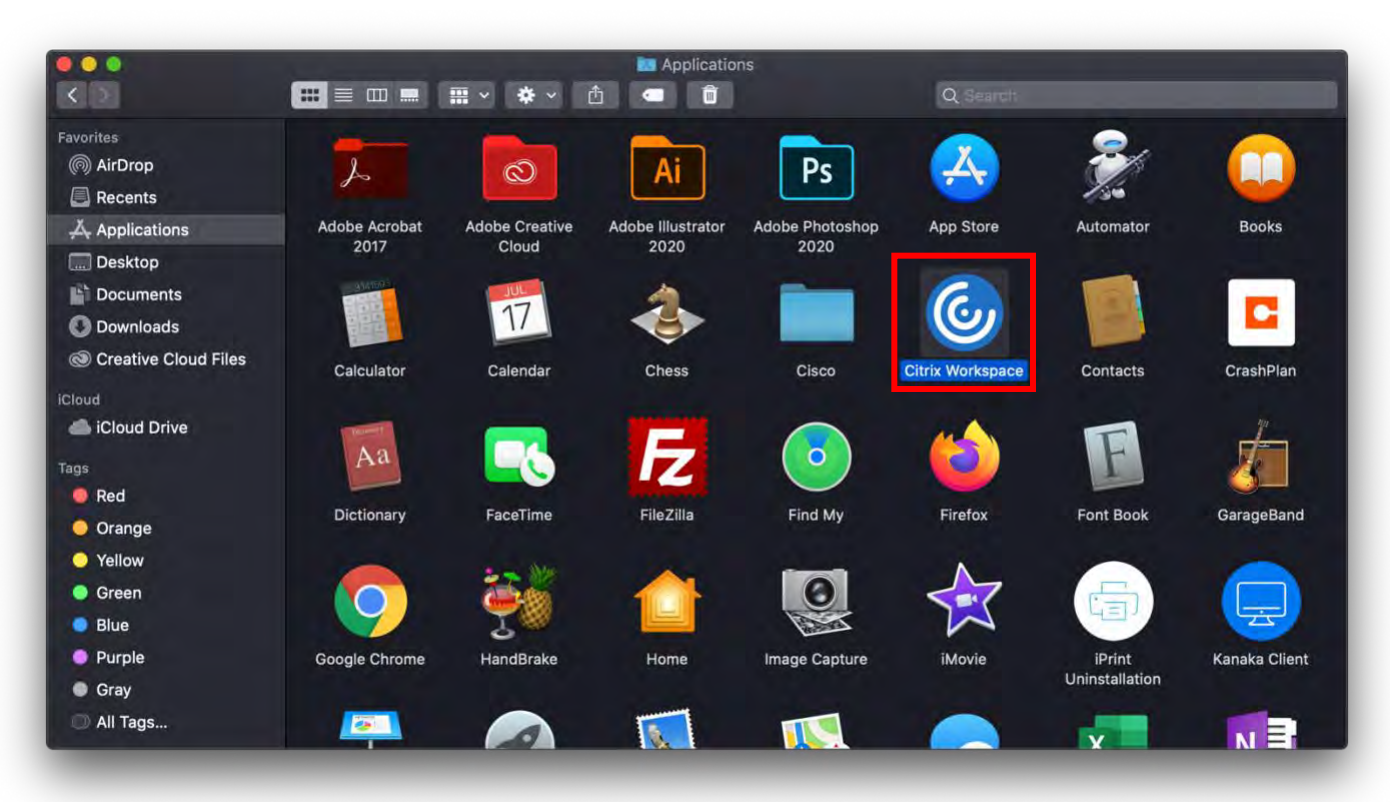

#### **5. Do not add any accounts on startup, click cancel from the alert box.**

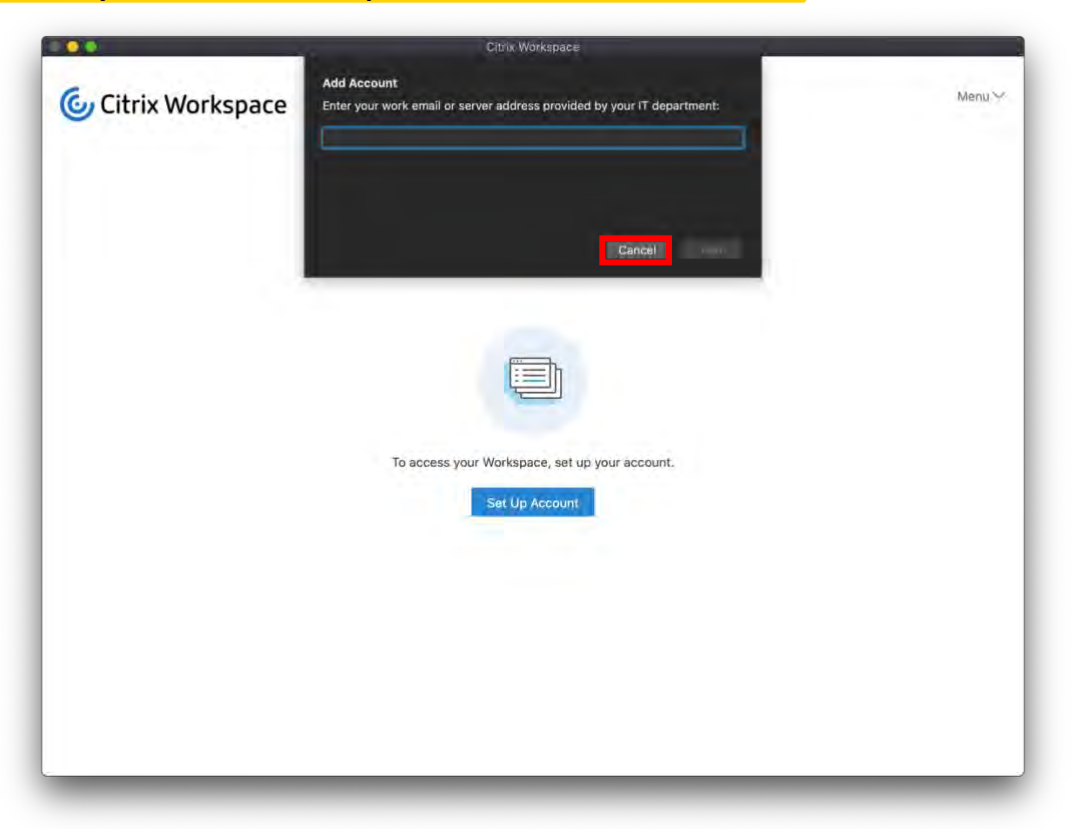

6. Onc[e Citrix Workspace is installed it must](http://web.eng.fiu.edu/citrix_mac/) be activated. Navigate to the following website: https://cecapps.eng.fiu.edu/vpn/index.html, log in and then click the "Detect Receiver" box.

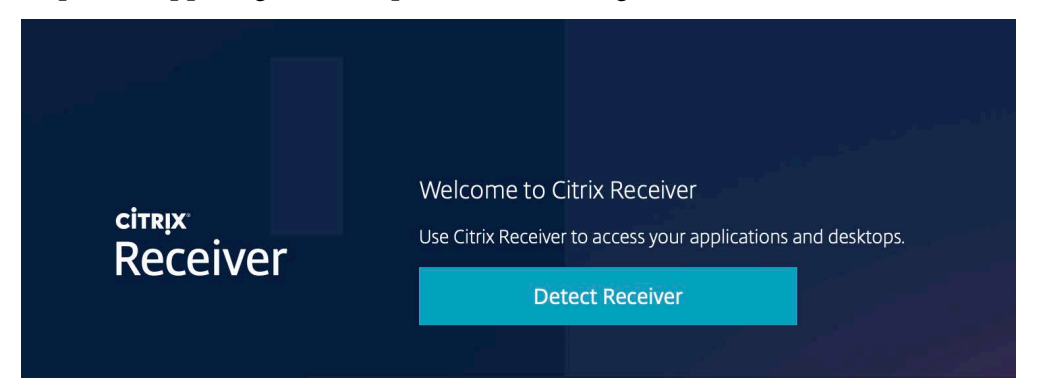

### - Click "Already installed" below the Download button

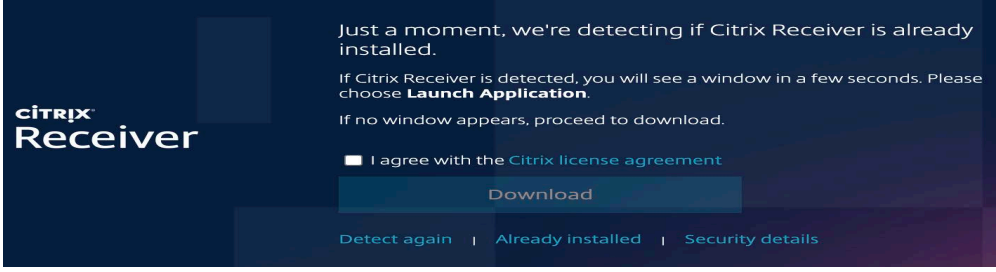

# - Click "Account Settings" found in the top right gear

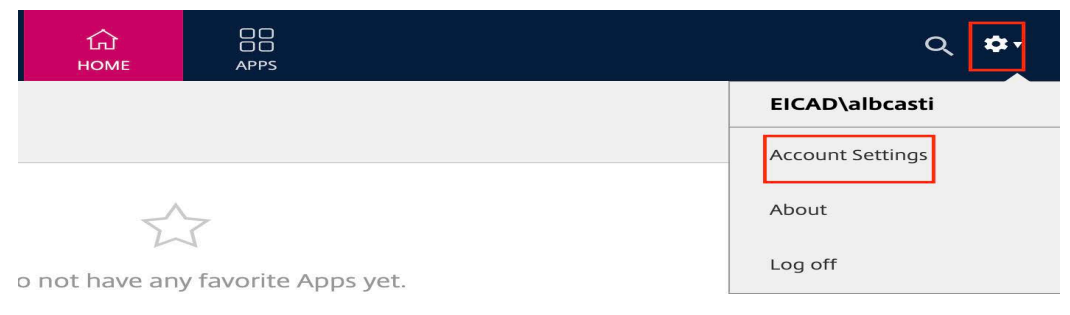

## - Click "Activate Citrix Receiver" to download the configuration file

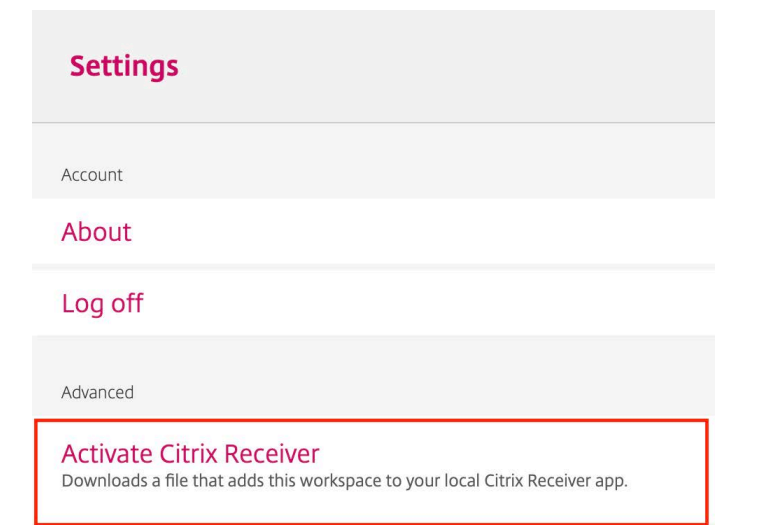

**7.** Find the "**receiverconfig.cr**" file in your downloads and click to open it.

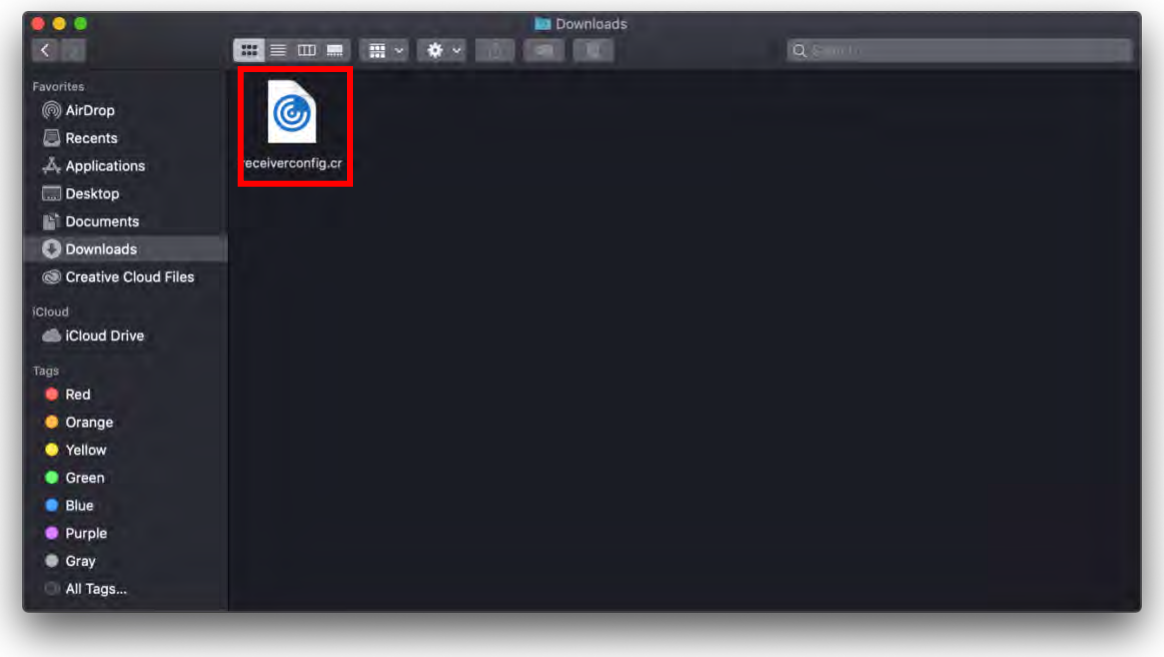

**8. When prompted if wanting use CECAPPS provided by \*.eng.fiu.edu, click "Agree".**

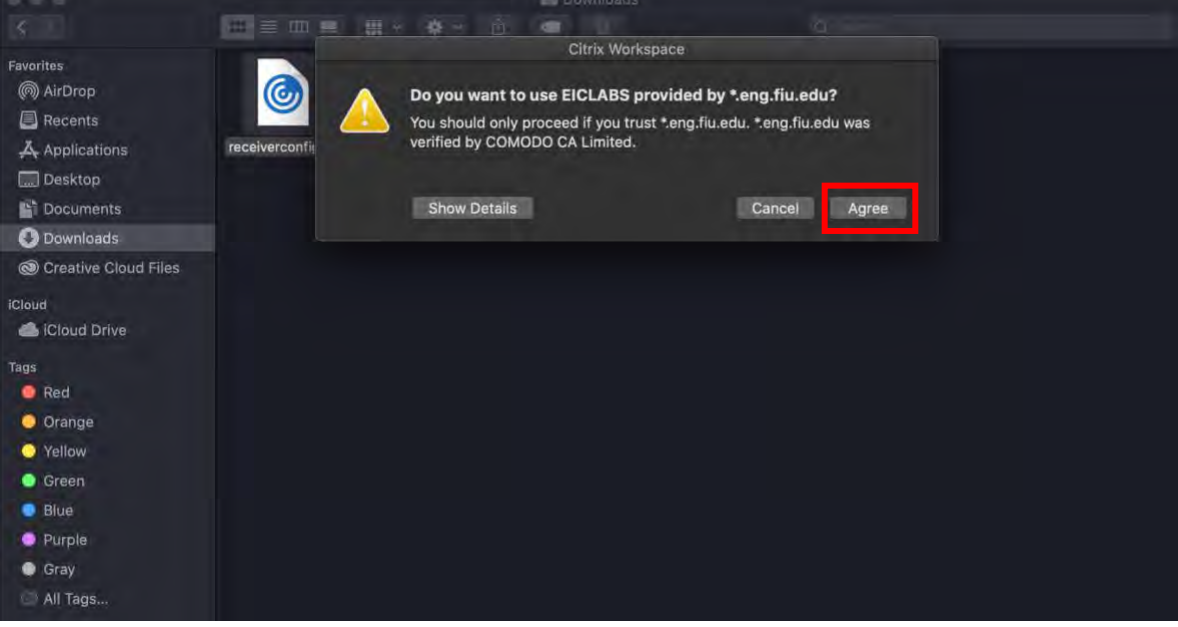

**9. Once "receiverconfig.cr" is installed, Citrix Workspace will then load and ask you to enter your credentials. You will use your NOVELL credentials to login.**

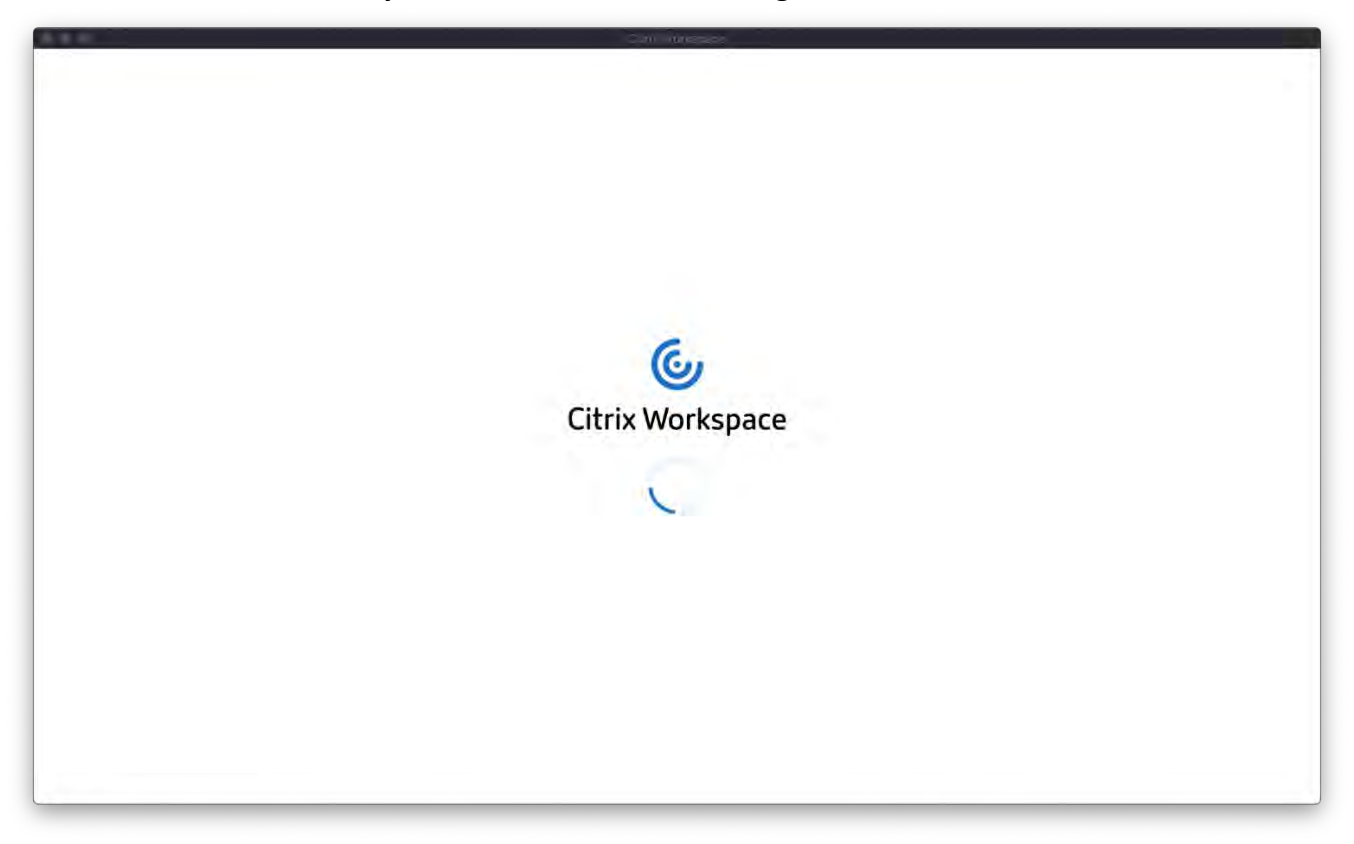

**10. Once logged in there will be a tab available, where you can access the apps.**

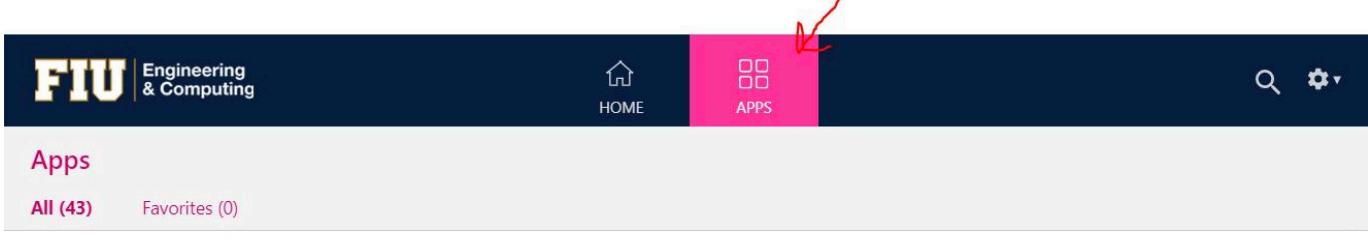

÷.

**11. Click on the applications you wish to use**

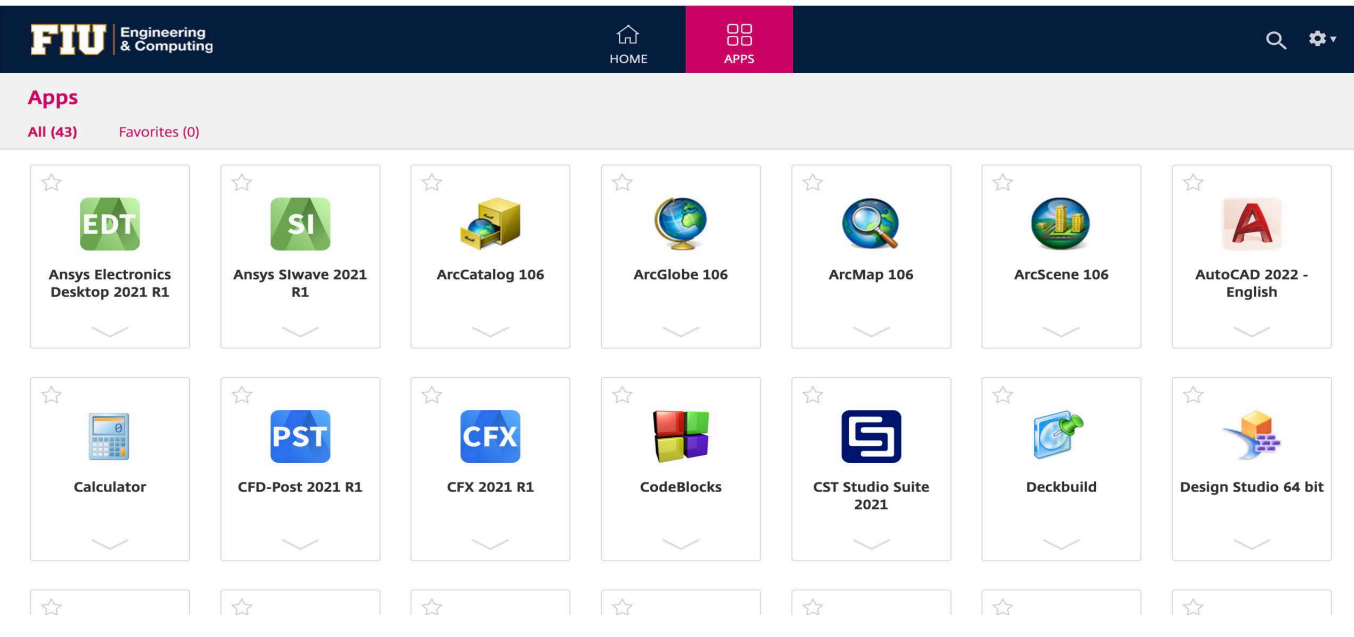